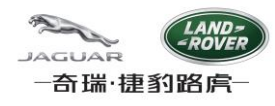

# **CJLR SRM** 系统用户手册

**CJLR SRM System User Manual**

## 系统配置

**System Configuration**

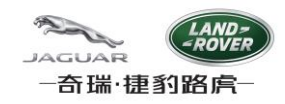

## 目录

<span id="page-1-0"></span>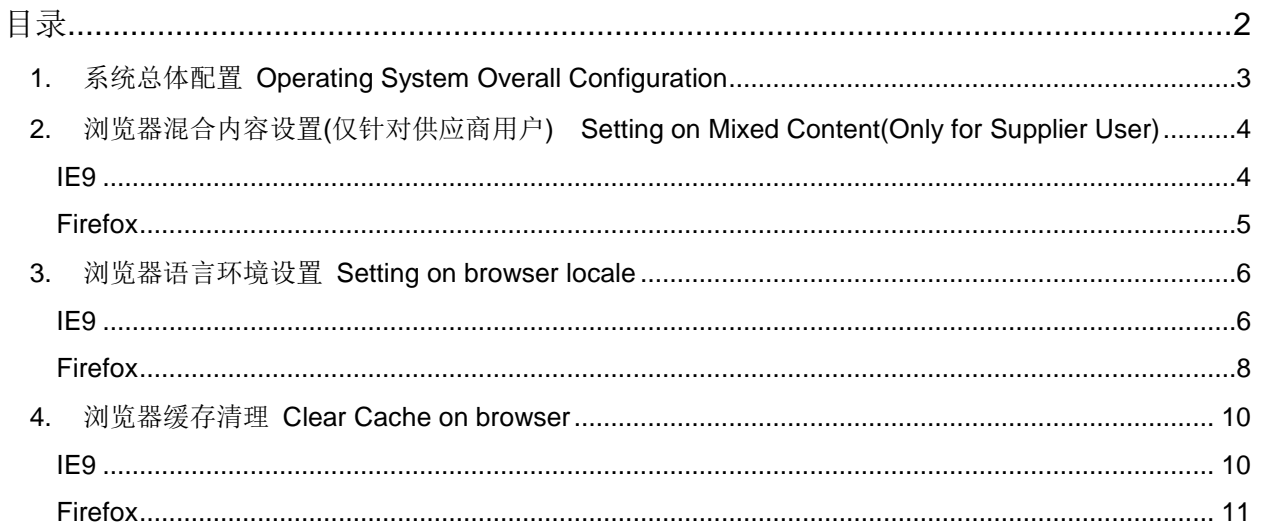

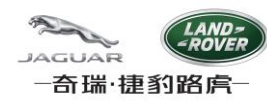

## <span id="page-2-0"></span>**1.** 系统总体配置 **Operating System Overall Configuration**

- 1. 操作系统:Windows XP SP2/SP3;Windows 7 SP1 Operating System: Windows XP SP2/SP3; Windows 7 SP1
- 2. 浏览器要求: Requirements on browser
	- 1) IE8 32bit适应于Windows XP SP2/SP3 IE 8 32bit is suitable for Windows XP SP2/SP3
	- 2) IE9 适应于Windows 7 SP1

IE9 is suitable for Windows 7 SP1

3) Firefox 10 ESR或以上版本

Firefox 10 and above

 $3.$  Java: Sun JRE 6 update 45 或以上 Java: Sun JRE 6 update 45 or above

检查Java程序的版本:Check version of Java Program:

1) 点击左下角的Windows按钮

Click "Start" menu on the left-bottom corner of your PC

2) 选择控制面板

Select "Control Panel"

3) 在打开的控制面板中选择"程序和功能", 或者"卸载程序"

Select "Uninstall a Program" under "Program" menu to open installed program list

4) 按照字母顺序排列程序名,确保您已经安装了JRE 6u45及以上版本

Be sure your computer has JRE 6u45 or above installed

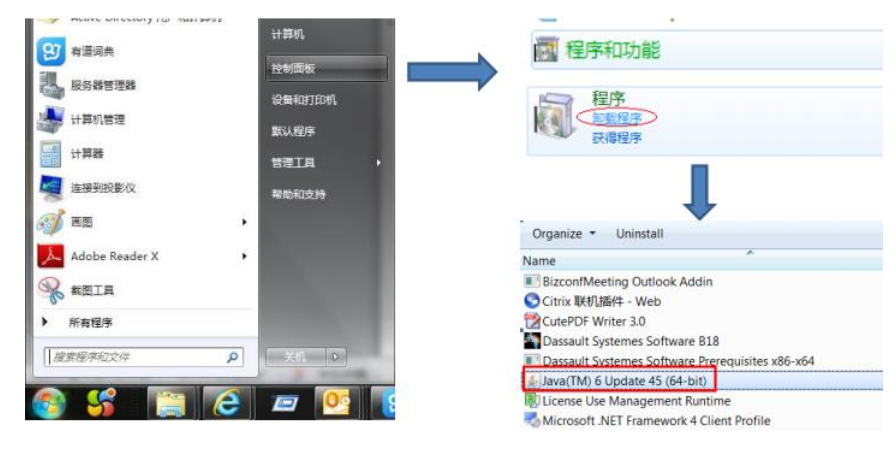

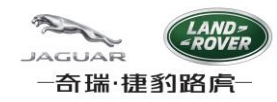

## <span id="page-3-0"></span>**2.** 浏览器混合内容设置**(**仅针对供应商用户**) Setting on Mixed Content(Only for Supplier User)**

供应商用户通过CJLR Supplier Portal登录SRM系统,采用https协议向系统上传附件,需做混合内容设置。

Supplier user logon CJLR SRM via Supplier Portal, adopting https protocol; S**etting on Mix Content** is a must, if you want to upload files onto SRM.

## <span id="page-3-1"></span>**IE9**

1. 打开IE浏览器检查IE版本,点击浏览器菜单"工具"-> "Internet 选项"

Open IE to check version, IE 9 is must.

Click Tools -> Internet Options

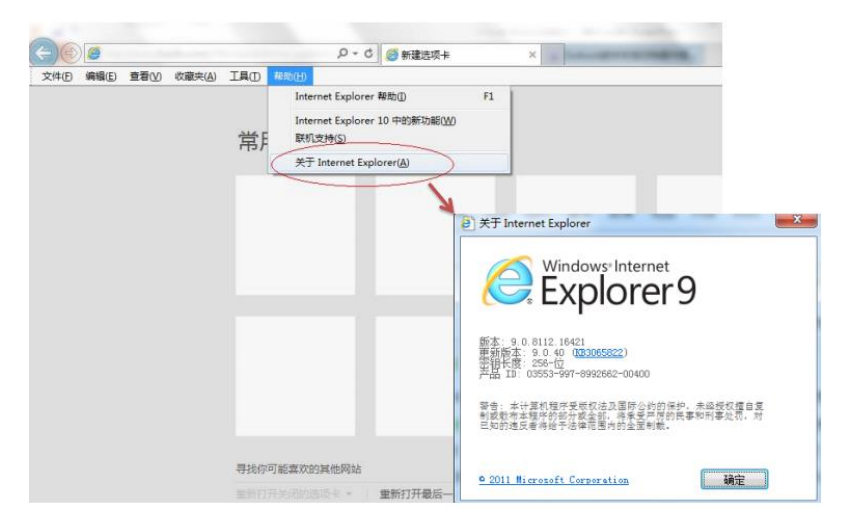

2. 点击"安全"->"自定义级别"

Click Security -> Custom Level

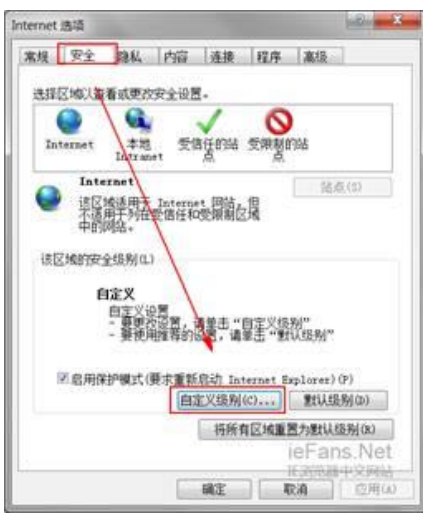

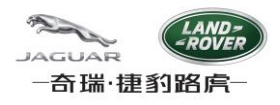

3. 找到"显示混合内容",选择"启用"

Locate Display mixed content, and check "Enable"

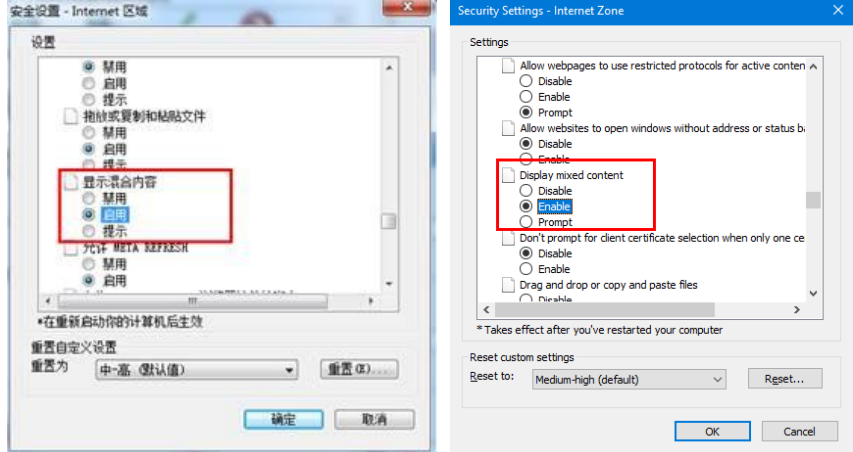

**4.** 点击**"**确定**"**以保存修改,并重启计算机

**Click OK to save it, and then restart your computer**

## 5. 重启计算机后,再次检查此设置是否生效

**Check again: whether above setting successful or not**

## <span id="page-4-0"></span>**Firefox**

1. 打开Firefox浏览器;

Open Firefox browser;

2. 地址栏输入: about:config,并Enter,选择"我保证会小心";

Input "about:config" ,and press Enter, then select "I accept this risk"

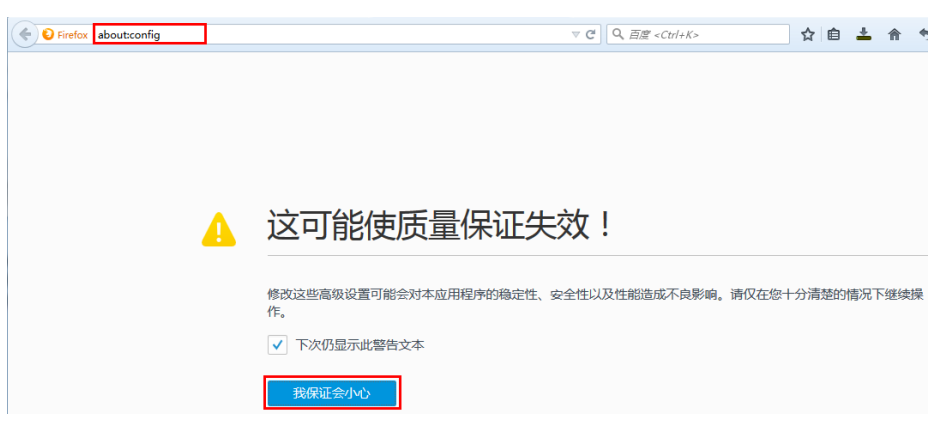

- 3. 搜索栏输入: security.mixed\_content.block\_active\_content; Input "security.mixed\_content.block\_active\_content" in the search field;
- 4. 双击过滤出来的行区域,设置值为: false。

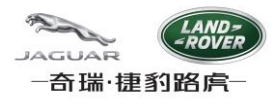

Double click on the parameter; ensure the value set to "false"

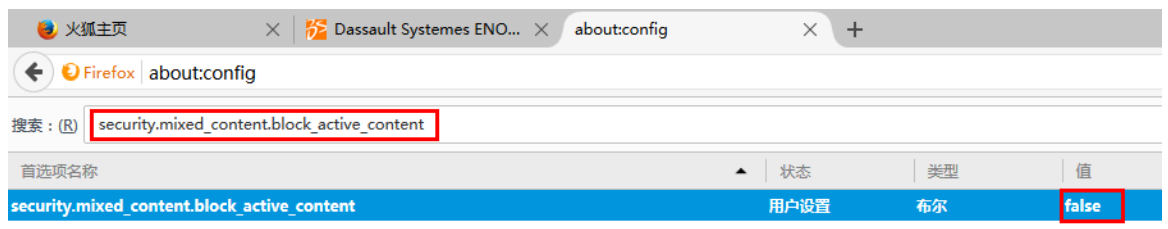

## <span id="page-5-0"></span>**3.** 浏览器语言环境设置 **Setting on browser locale**

用户通过设置浏览器的语言优先级,达到切换SRM系统语言环境的目的.

User is able to change SRM language by setting language priority in browser.

考虑兼容性问题,在供应商Capable System模块和Full MSA模块维护日期时,系统仅支持以下三种语言,否则此模块不能 正常工作.

#### **en-us; en-gb; zh-cn;**

Considering compatibility, for module Full MSA and JLRQ Capable System, only below 3 languages is suitable, or else, date maintenance function does not work well.

#### <span id="page-5-1"></span>**en-us; en-gb; zh-cn;**

#### **IE9**

#### 1. 添加系统支持的语种 add supported language

点击"工具"->"Internet 选项"->"常规"->"语言"->"添加",从下拉列表选择en-GB, 或 en-US, 或zh-CN,然后点击"确定"," 确定".

Click "Tools" -> "Internet Options" ->"General" ->"Language" ->"Add", select language code en-GB, en-US, or zh-CN, then click Ok, "OK".

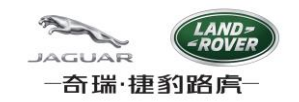

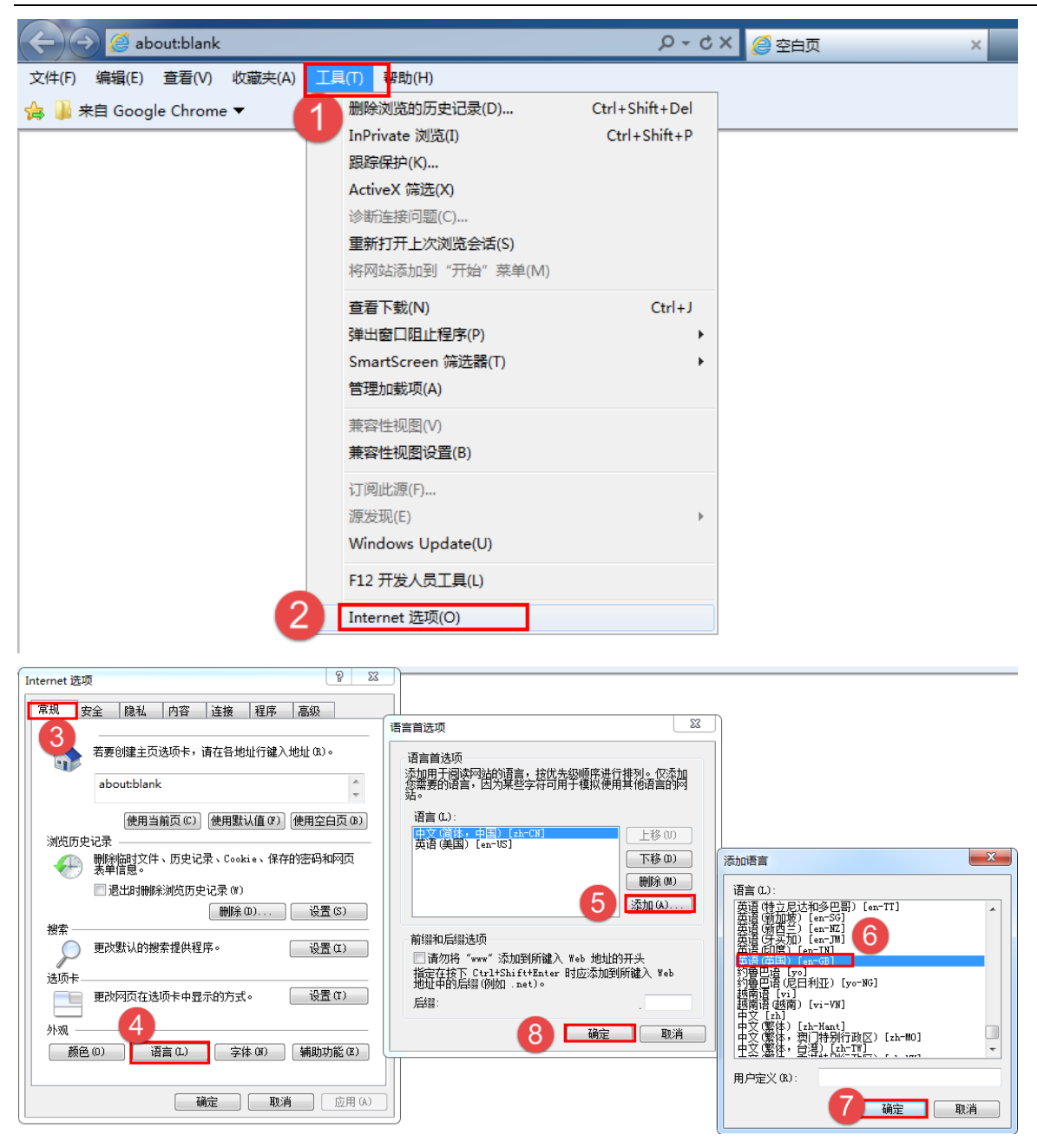

2. 设置语言优先级: set language preference: 选定语言,点击上移或下移.

Select language and click "Move up" or "Move down"

系统的语言环境,取决于最上面的语种.

Language of SRM depends on the top one language code.

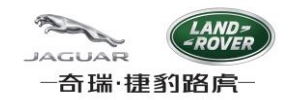

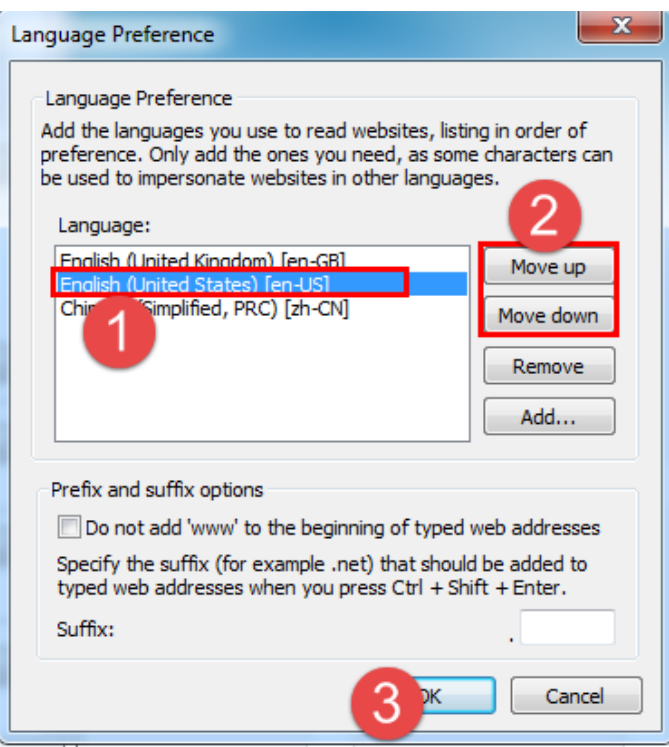

## <span id="page-7-0"></span>**Firefox**

1. 添加支持的语种. Add supported language

点击"工具"->"选项",选择"内容"选项卡,点击"选择",点击"选择要添加的语言",然后选中语言,再点击"添加",然后点 击"确定".

Click "Tools" -> "Options" ,select the tab "Content", then click "Choose", select wanted language code in the dropdown list, and then click "Add".

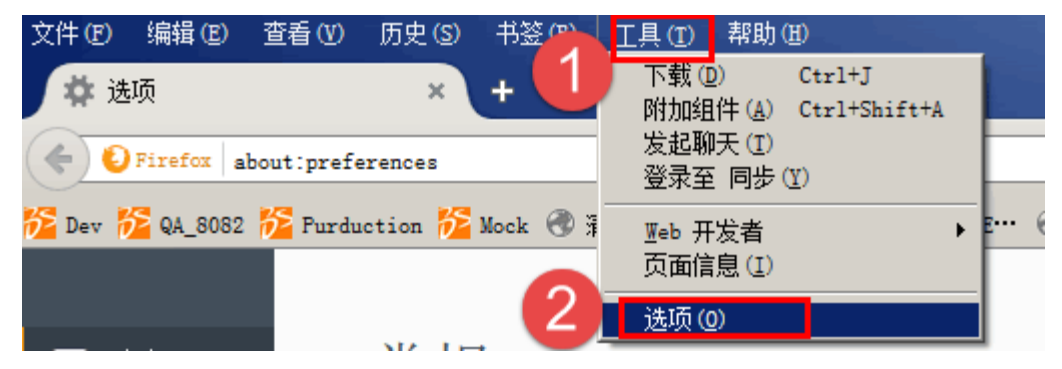

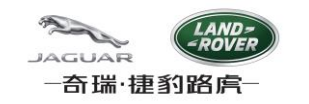

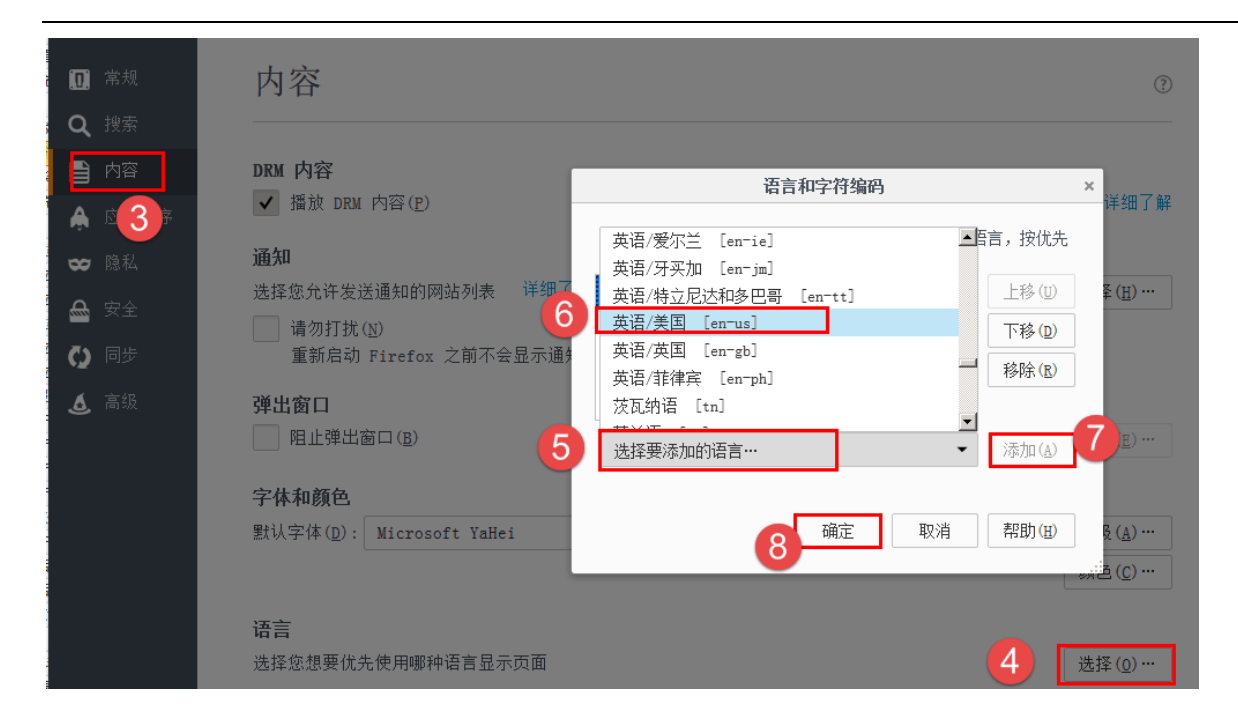

#### 2. 设置语言优先级: Set language priority

选中"语言",点击"上移"或"下移",然后点击"确定".

Selected language code, click "Move Up" or "Move Down", and then click "Ok".

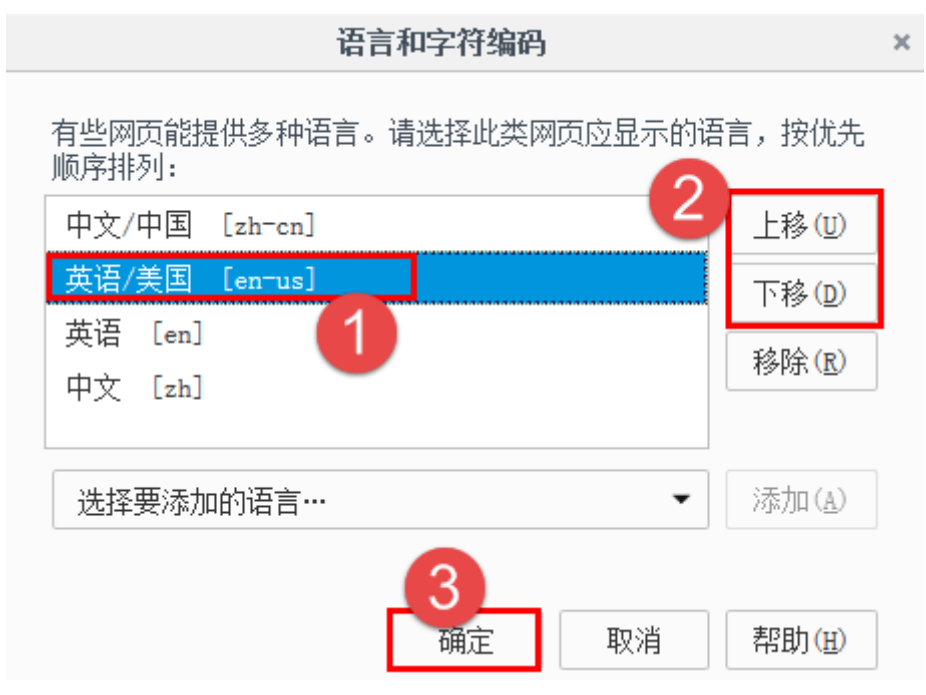

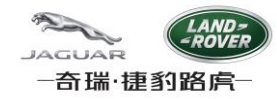

## <span id="page-9-0"></span>**4.** 浏览器缓存清理 **Clear Cache on browser**

浏览器语言设置变更后,需要清理浏览器缓存,系统才能正常工作。

<span id="page-9-1"></span>Action "Clear Cache on browser" is a must after browser locale setting, or else, some function does not work well.

### **IE9**

1. 按键盘F12键,点击"缓存"->"清除浏览器缓存",然后关闭面板,再按F5刷新页面.

Press button F12 on keyboard, click "Cache"->"Clear Browser Cache", and click Yes; after that, click the panel and Press F5 on keyboard to refresh browser.

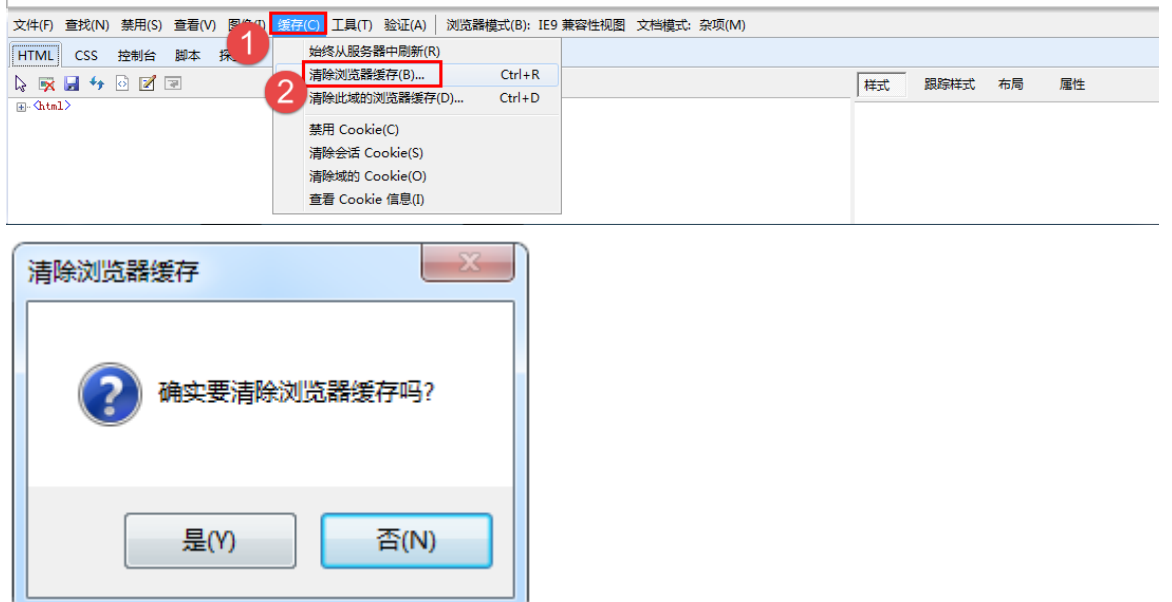

2. 如果清除缓存后Capable System维护日期的功能仍不能正常工作,需要重置浏览器,方法如下:

If function "Capable System" date maintenance function still does not work after Cache Clearing , browser reset needs as below:

选择"高级"选项卡,点击"还原高级设置";再点击"重置",选择"删除个人设置",点击"重置",然后点击"确定",再重启IE.

Click "Advance" -> "Restore advance settings" ; after that , click "Reset", select option "Delete personal setting", and click "Reset"; waiting several seconds, and click Ok; finally restart IE 9;

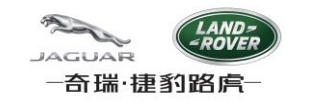

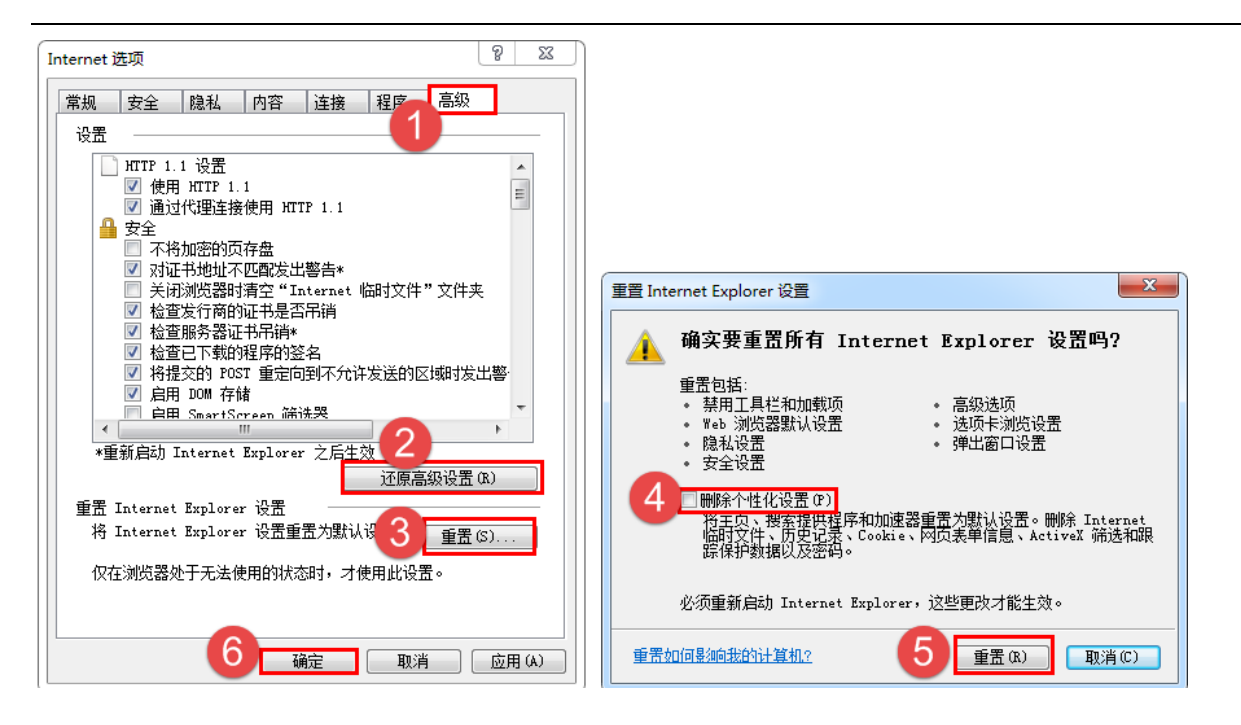

## <span id="page-10-0"></span>**Firefox**

1. 选择"隐私"选项卡,点击"清除近期历史记录",选择要清除的时间范围"全部",选中"缓存",点击"立即清除".

Select "Privacy" tab, click "clear your recent history", select all options in the popup window, and "Everything" in the top right dropdown list, and then click "Clear Now".

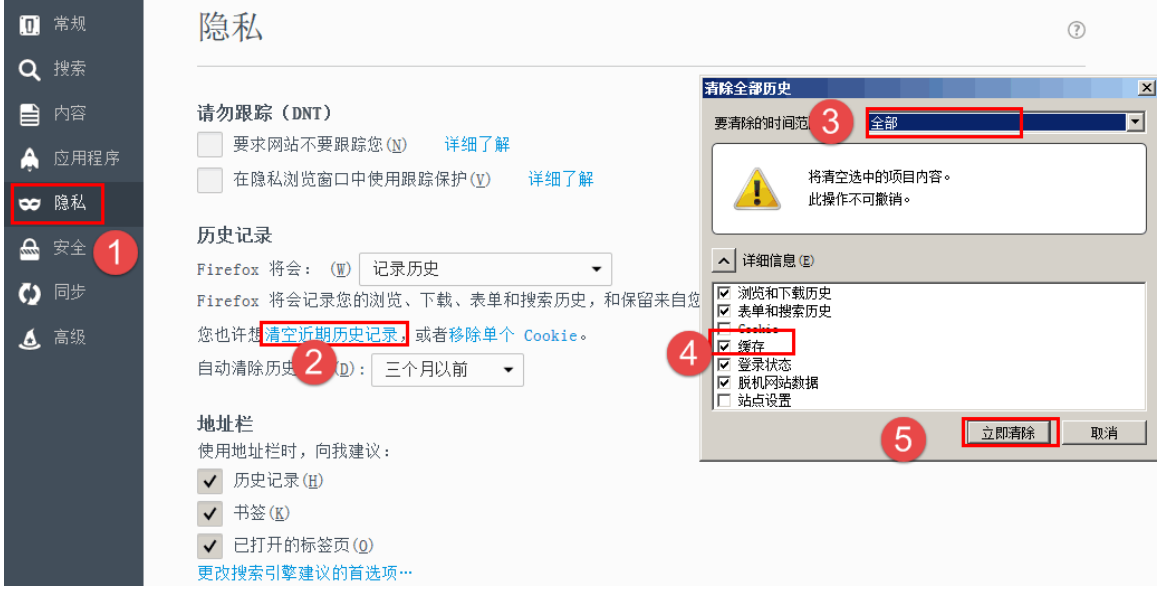